# **Outlook 2016 Windows Manual Setup for IMAP**

#### 1. Start the Microsoft Outlook program

Use the Start menu to start Outlook 2016. If you've never used Outlook before, it will prompt you to create a new account. In that case, skip ahead to step 2.

If you've previously used Outlook and it doesn't prompt you, click the **File** tab, then the **Add Account** button:

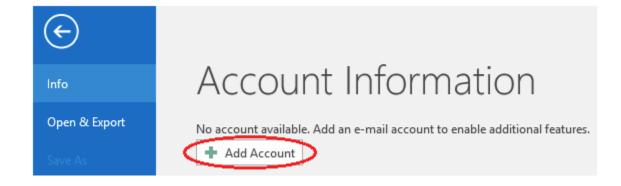

## 2. The "Auto Account Setup" window appears.

When this window appears, leave the spaces empty, choose the Manual setup or additional server types option, then click Next.

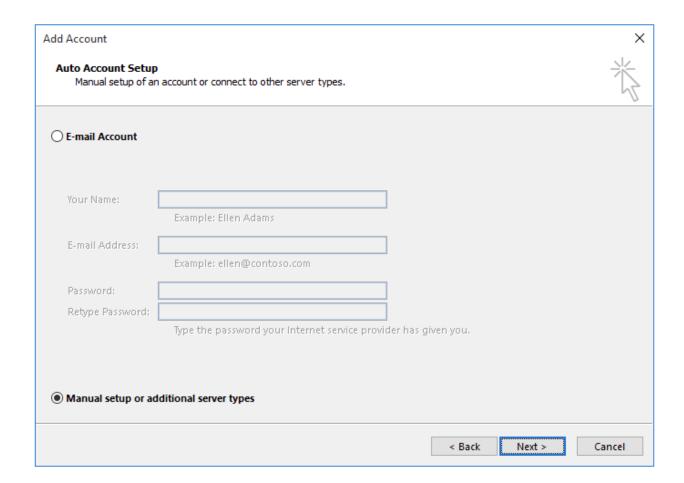

# 3. The "Choose Service" window appears.

Choose POP or IMAP, then click Next.

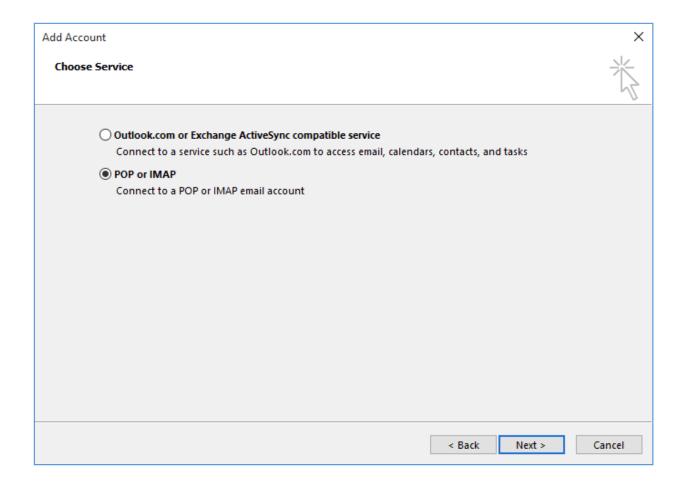

### 4. The "POP and IMAP Account Settings" window appears.

This is the window where you'll enter most of your account settings. You want the window to look like this:

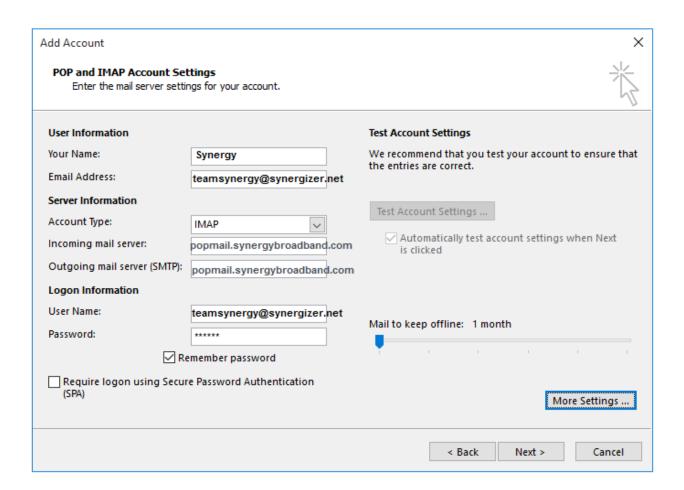

- "Your Name" is the name that other people will see when you send them e-mail. It should usually be your real name.
- Enter your "Email Address". The address must be the e-mail address of the mailbox you created in your account management control panel.
- For "Account Type", choose IMAP.
- Enter popmail.synergybroadband.com for both the "Incoming mail server" and "Outgoing mail server (SMTP)".
- Enter your e-mail address again as the "User Name". (The user name must be all lowercase).
- Type your e-mail password into the "Password" box. This is the password you chose for this e-mail address when you created the mailbox in your account management control panel. This password may be different from your master "My Account" password with our company.
- Make sure that "Require logon using Secure Password Authentication (SPA)" is not checked.
- Do not click "Test Account Settings" or "Next" yet; they will not work until you complete the next steps.

### 5. View "More Settings"

Click the More Settings button. A new "Internet E-mail Settings" window appears.

## 6. Choose the "Outgoing Server" tab.

In the "Outgoing Server" tab, check My outgoing server (SMTP) requires authentication and make sure Use same settings as my incoming mail server is selected:

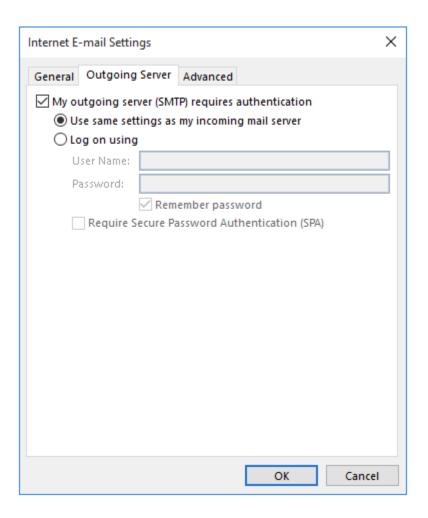

### 7. Choose the "Advanced" tab.

Click the "Advanced" tab, then:

Change "both the Incoming Mail Server Port: 993 Encryption method: SSL and Outgoing Mail Server Port: 587 Encryption method: TLS sections

Those parts of the window should look like this:

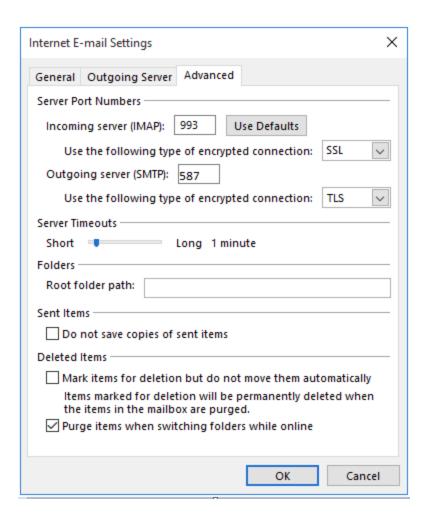

## 8. Close the "Internet E-mail Settings" window.

Click **OK** to close the "Internet E-mail Settings" window. The "Add New Account" window will still be visible.

## 9. Test the settings.

Click Next. Outlook should tell you that "all tests completed successfully":

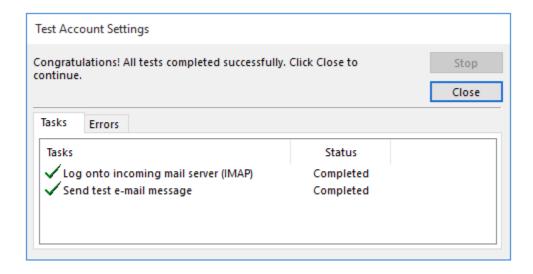

#### 10. Finish the wizard.

If the "Test Account Settings" window is still open, click Close to continue.

Click Finish to finish the wizard.

#### **Outlook setup is complete**

You're finished! Try sending yourself a test e-mail message to make sure it works.

#### Outlook 2016 and folders

When you use IMAP for an account, Outlook may display the account (and its folders) below the other accounts you have created. However, you can grab any account and drag it up or down in the list of folders.

You might need to click on the little triangle icon to see all the folders on the server, too:

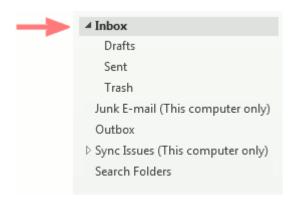

We've seen some cases where Outlook will display both an indented server folder named "Drafts", "Deleted Items", "Junk E-mail", or "Sent Items" plus a separate local unindented local folder of the same name, as in this "Junk E-mail" example:

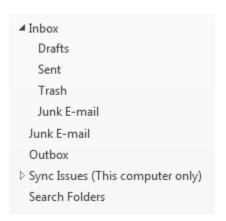

This is just a quirk of Outlook; there's no way we know of to remove the extra local folder.

Note that Outlook shows IMAP server folders indented beneath the e-mail address by default. You can cause Outlook to display the folders unindented so that they line up with the Inbox folder. To do so:

Click the File tab, then Account Settings

Choose your e-mail account, then click Change

**Click More Settings** 

Click the Advanced tab

In the Root folder path type INBOX

#### Click OK and Next to save your changes

Also, please note that if you have multiple addresses, each address is separate: you can't (for example) combine the "Drafts" folders of two different addresses into one folder.